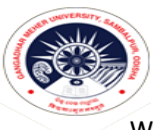

### GANGADHAR MEHER UNIVERSITY AMRUTA VIHAR, SAMBALPUR-768004

Website: www.gmuniversity.ac.in , e.mail: gmuniversitysbp@gmail.com , Telephone & Fax No. (0663)2403413.

# PAYMENT PROCEDURE

### **Step-1**

- o Use Chrome Browser for better experience and smooth payment transaction.
- o To make online payment Type"<https://eps.eshiksa.net/DirectFeesv3/GangadharMeherUniversity> "(or) " <https://tinyurl.com/admissiongmu> ";
- o After entering the above url, given interface will come

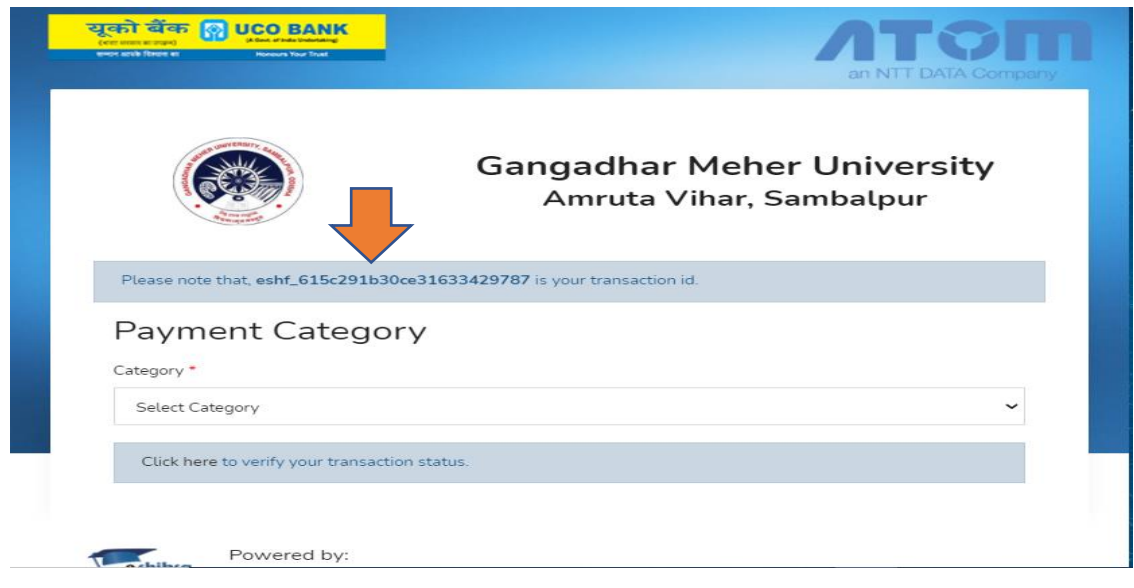

Kept the transaction id: arrow marked on above picture

Step-2

o The Select the payment categories according to your needs

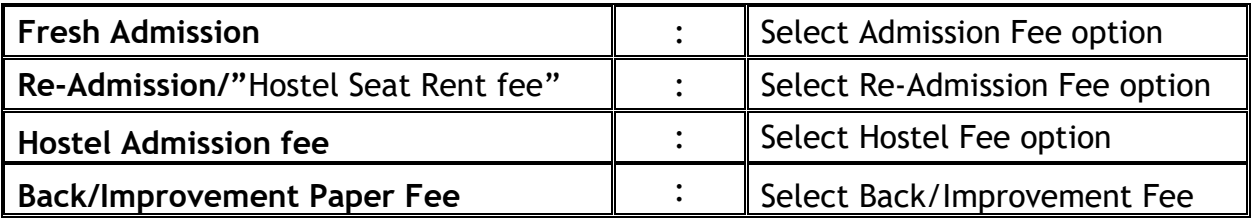

After Selection of own preference, then a form will come;

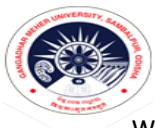

## GANGADHAR MEHER UNIVERSITY AMRUTA VIHAR, SAMBALPUR-768004

Website: www.gmuniversity.ac.in , e.mail: **gmuniversitysbp@gmail.com**, Telephone & Fax No. (0663)2403413.

#### Step-3

Let do for Re-admission Fee;

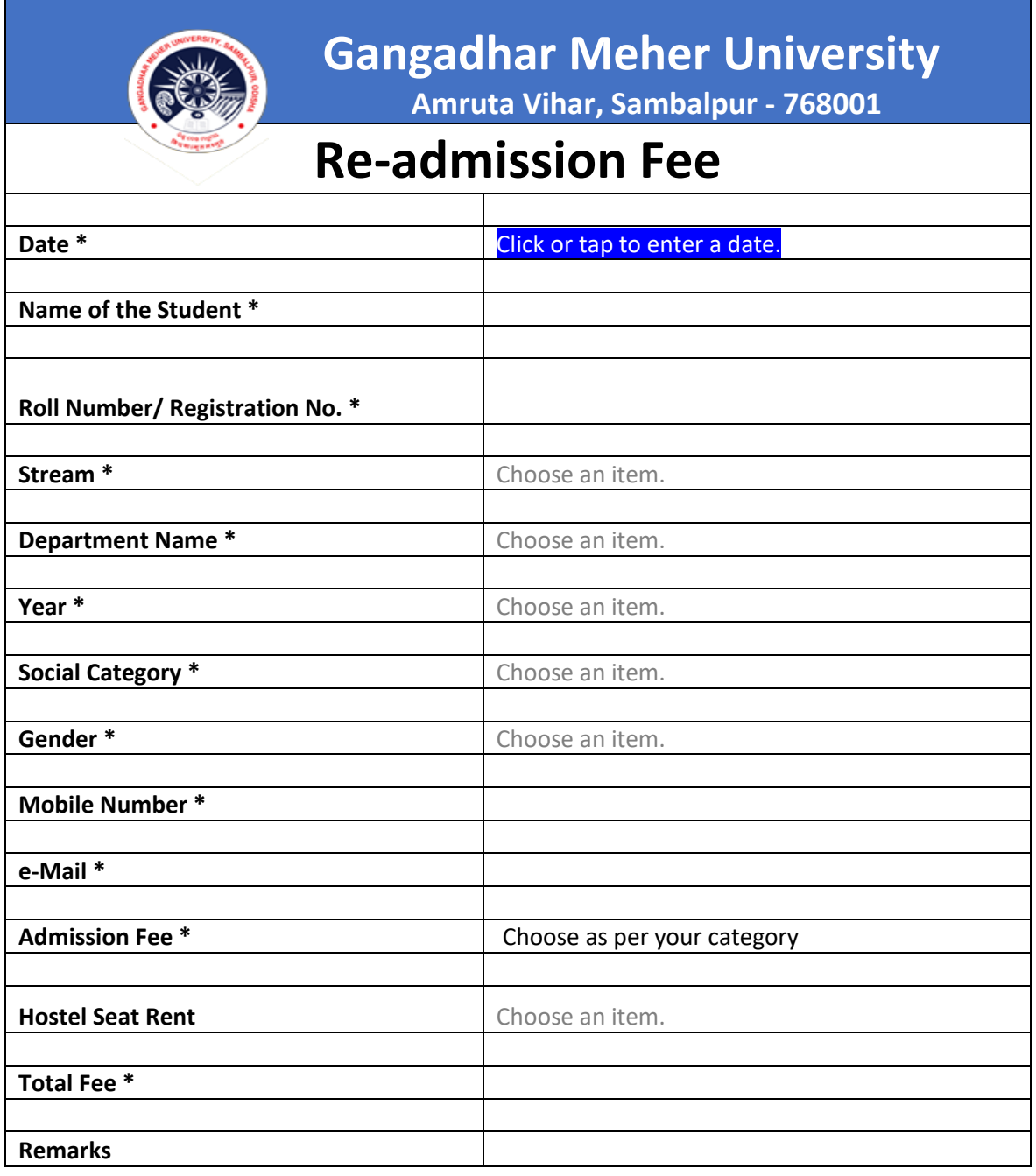

**Same goes for all payment categories form. Fill up the form carefully.**

 **Entry of wrong information liable to rejection and University will not entertain you.**

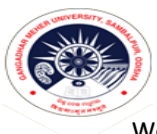

## GANGADHAR MEHER UNIVERSITY AMRUTA VIHAR, SAMBALPUR-768004

Website: www.gmuniversity.ac.in , e.mail: gmuniversitysbp@gmail.com , Telephone & Fax No. (0663)2403413.

#### Step-4

Then Click SUBMIT Bottom, then you will be redirected to the payment gateway page.

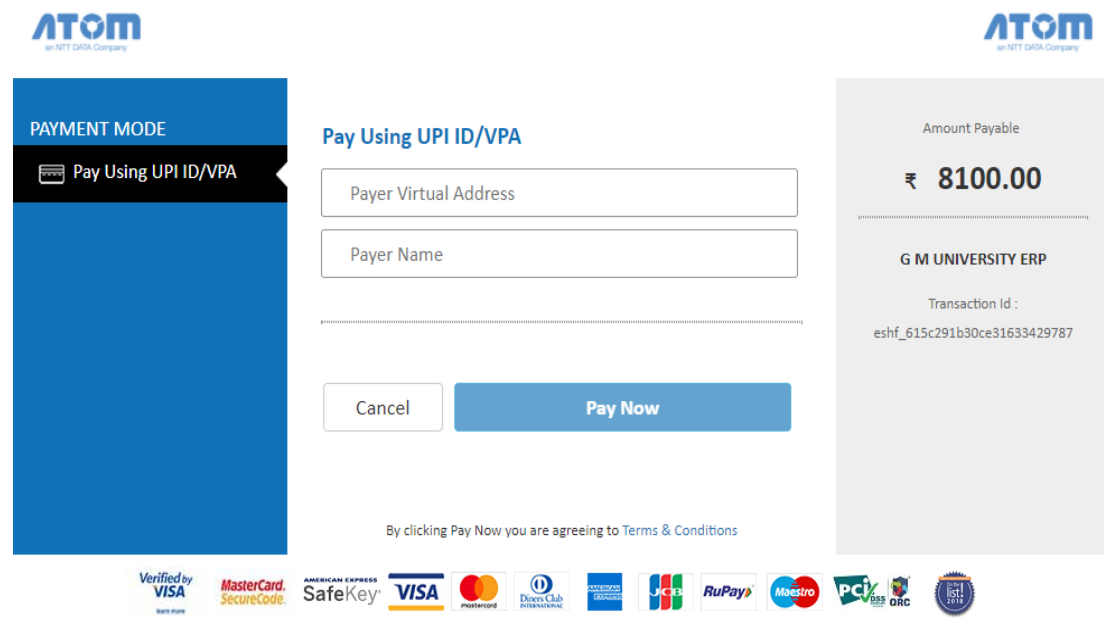

If you have selected UPI as payment method provide a valid UPI ID of user, after which a reverse countdown timer will pop-up.

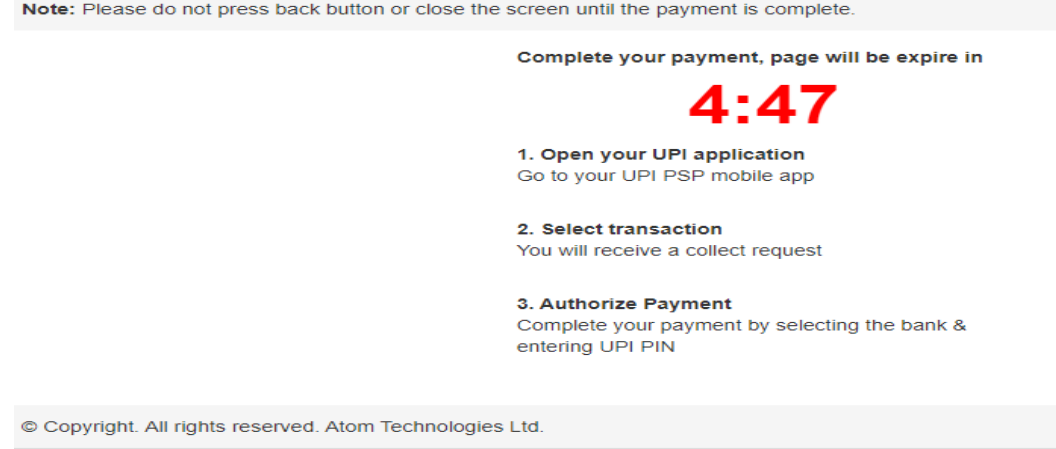

If you have selected Debit/ Credit Card/ Net Banking as Payment Mode then provide the necessary details accordingly and finish up the transaction.

- o Try to finish the transaction process as soon as possible.
- o After Successful payment you will be able to download the Receipt.

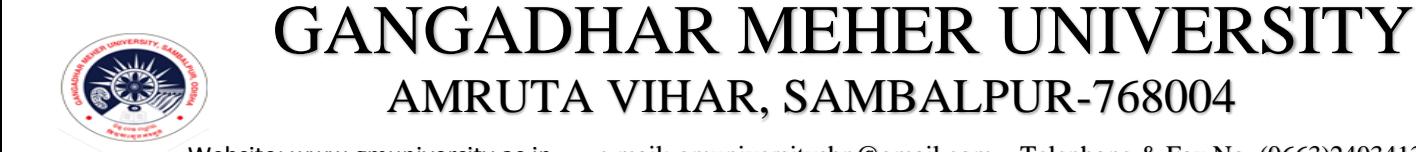

Website: www.gmuniversity.ac.in , e.mail: gmuniversitysbp@gmail.com , Telephone & Fax No. (0663)2403413.

- $\downarrow$  If you are not able to download the receipt after successful payment. Follow these steps;
- ← Open same URL provided before. Click on Verify Your transaction

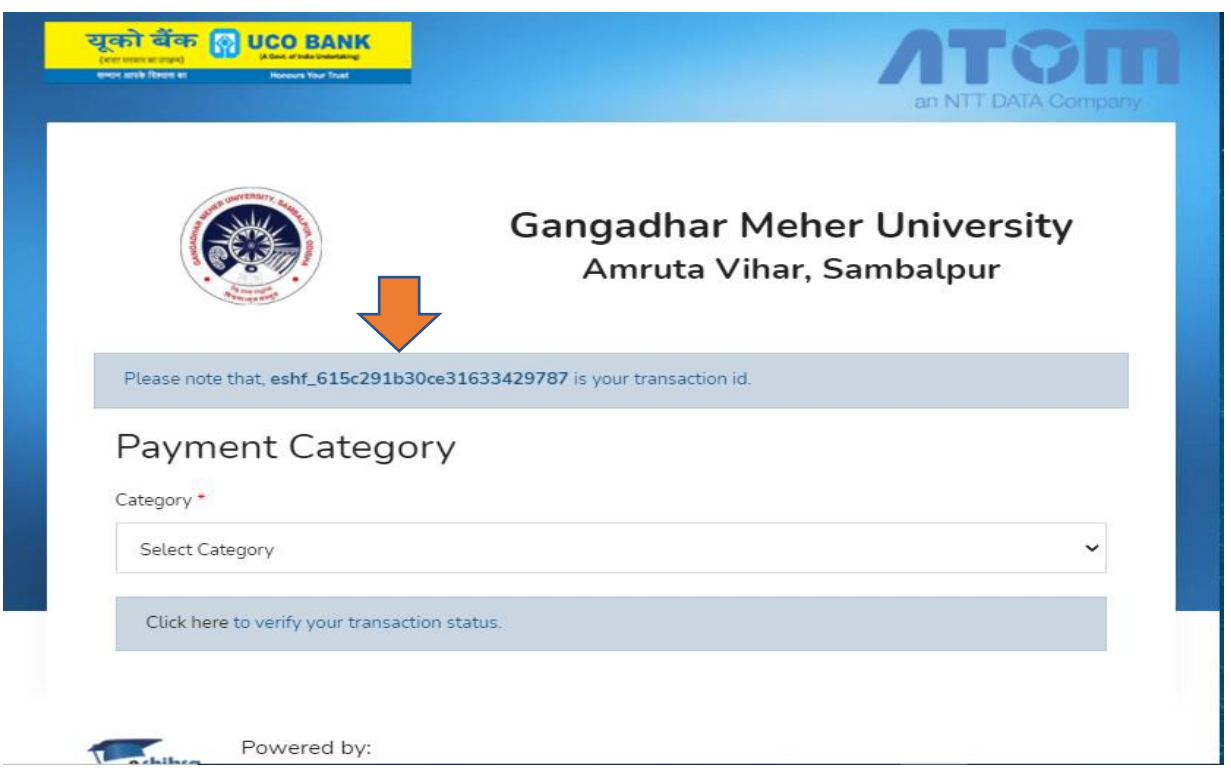

#### $\triangleq$  Enter the Transaction ID- you kept before, then you will be able download the receipt.

Still any Query: Drop a mail at kisanc@gmuniversity.ac.in

 $-$  Thank YOU  $-$